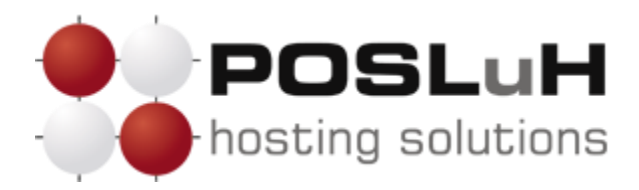

**Upute za podešavanje e-maila u Microsoft Outlooku 2003**

## **1. KORAK**

Otvorite Microsoft Outlook 2003, kliknite na *Tools* u padajućem izborniku te u njemu odaberite *Accounts*, kako je prikazano na sljedećoj slici.

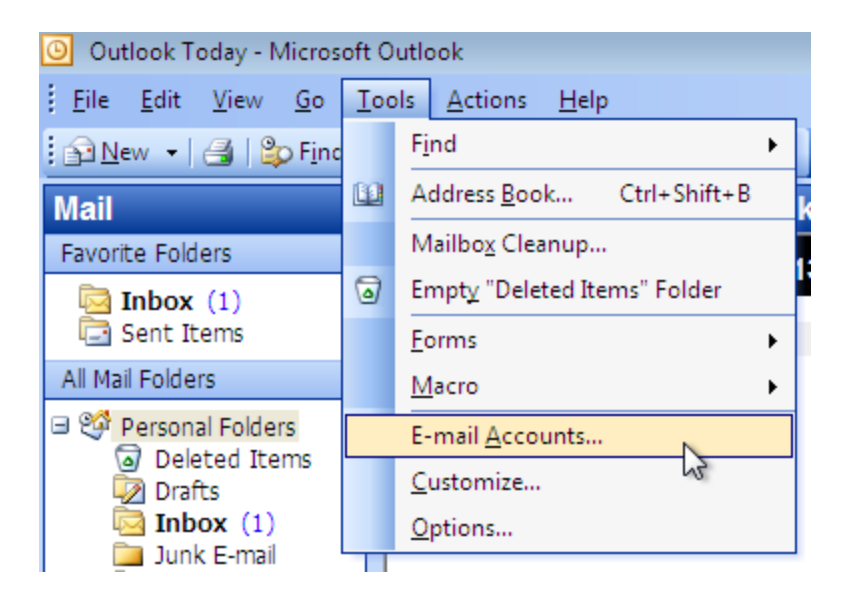

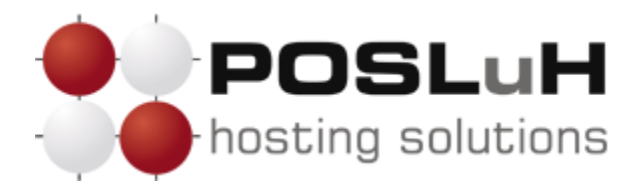

**2. KORAK**

Nakon što se otvori novi prozor naziva "Account Settings", u njemu odaberite *Add a new email account* te kliknite na *Next >*.

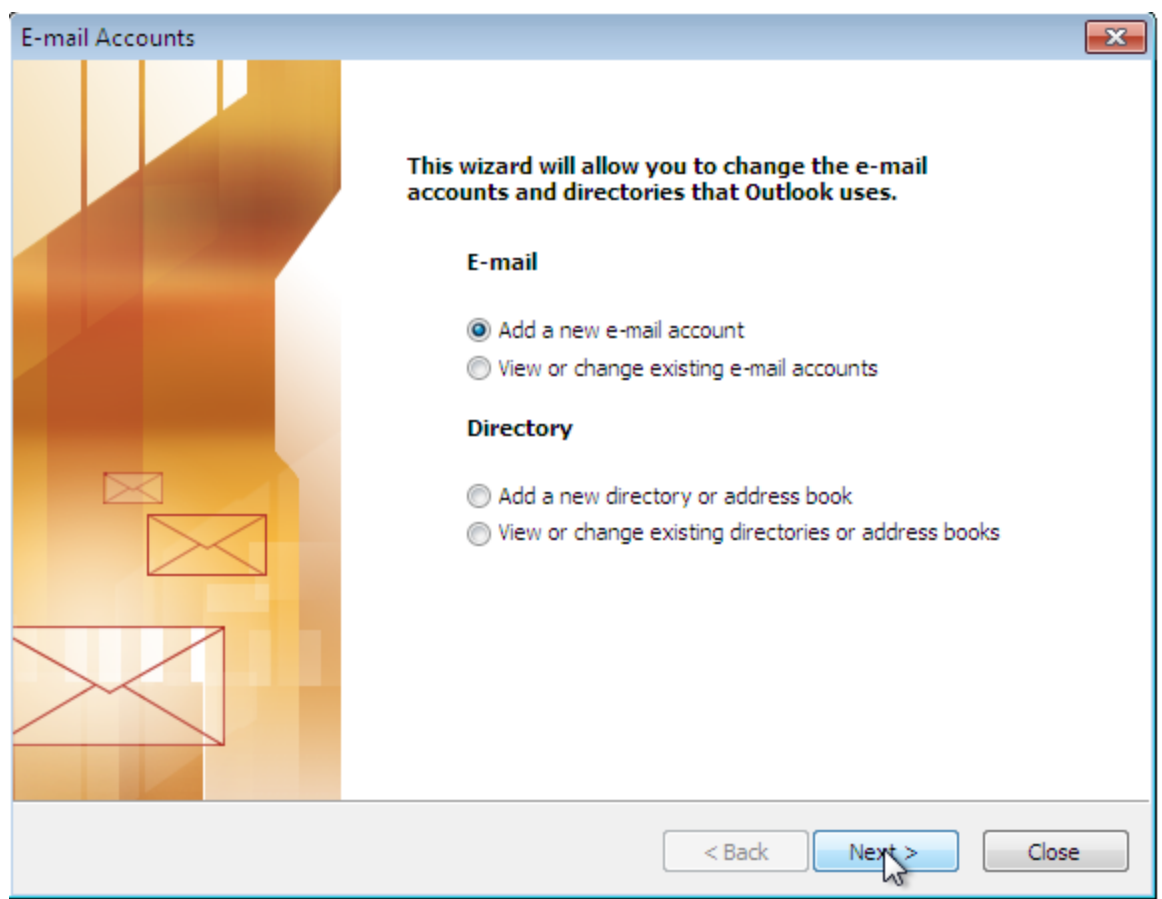

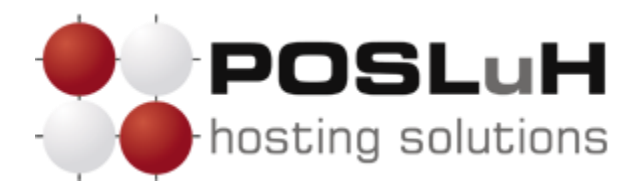

**3. KORAK**

U prozoru naziva *"E-mail accounts"* odaberite *POP3* i zatim kliknite na *Next >*.

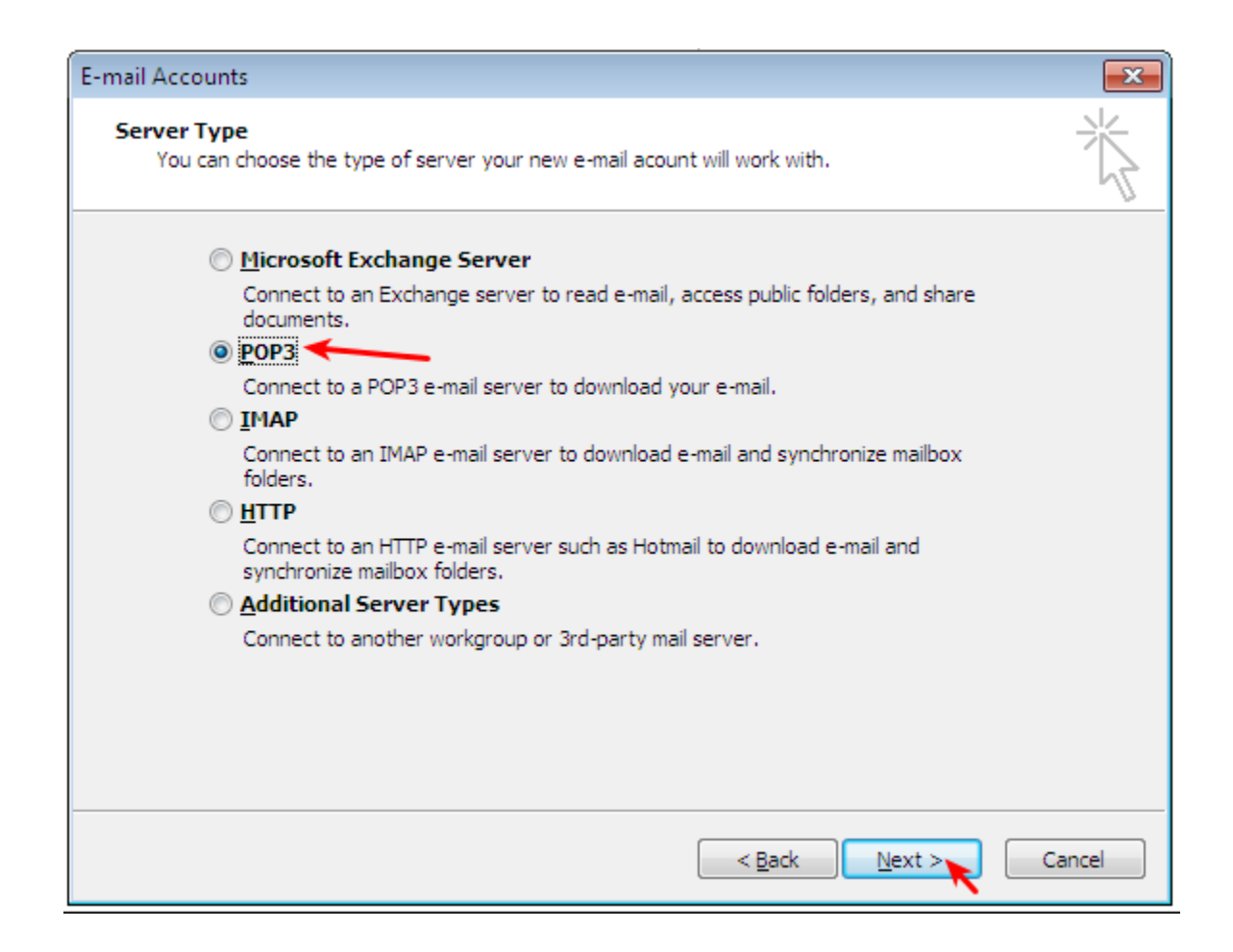

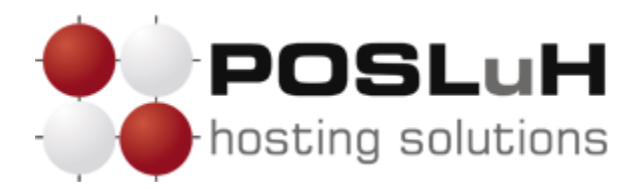

## **4. KORAK**

U posljednjem koraku otvorit će Vam se prozor koji je prikazan na slici ispod. U taj prozor potrebno je unijeti korisničke podatke koje ste dobili od nas.

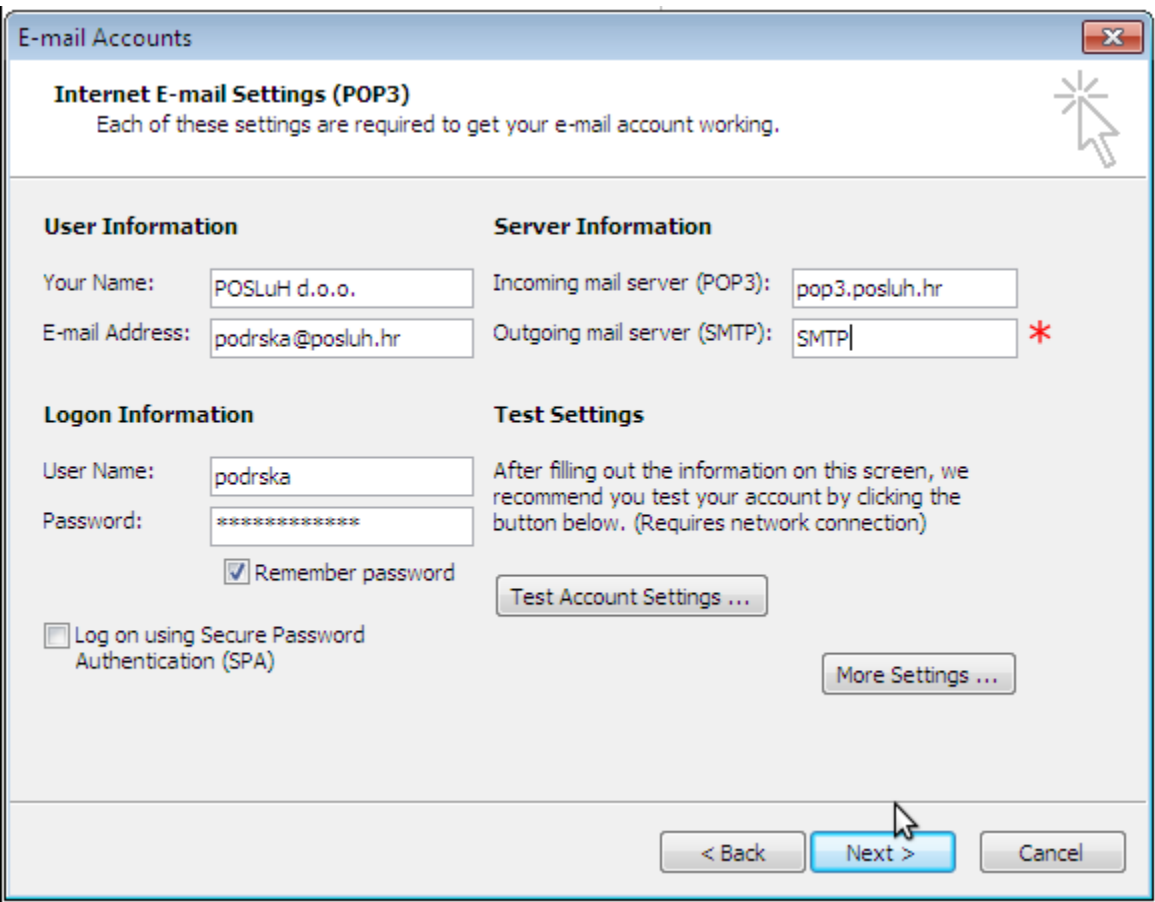

- U polje *"Your Name*" unesite svoje ime ili naziv za koje želite da se prikazuje kao pošiljatelj (na slici iznad je kao primjer upisano POSLuH d.o.o.).
- U polje *"E-mail address"* unesite svoju e-mail adresu koju želite da se prikazuje kao pošiljatelj (na slici iznad je kao primjer upisana adresa podrska@posluh.hr).
- U polja *"User Name"* i *"Password"* unesite korisničko ime i lozinku koje ste dobili od nas za sve e-mail adrese koje imate na našim serverima.

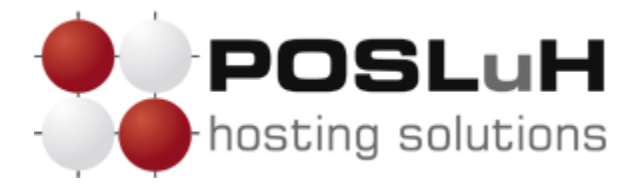

- Pod *"Incoming mail server (POP3)*" unesite naziv servera koji vam je naveden u pristupnim podatcima e-mail adrese.
- Pod "Outgoing mail server (SMTP)" unesite SMTP server ISP providera putem kojega ste povezani na Internet.

Klikom na *Test Account Settings...* možete provjeriti ispravnost unesenih podataka i, ako sve prođe bez grešaka, možete kliknuti na *Next >*.

## **5. KORAK**

U posljednjem prozoru potrebno je kliknuti na *Finish* i time je e-mail account kreiran i spreman za korištenje.

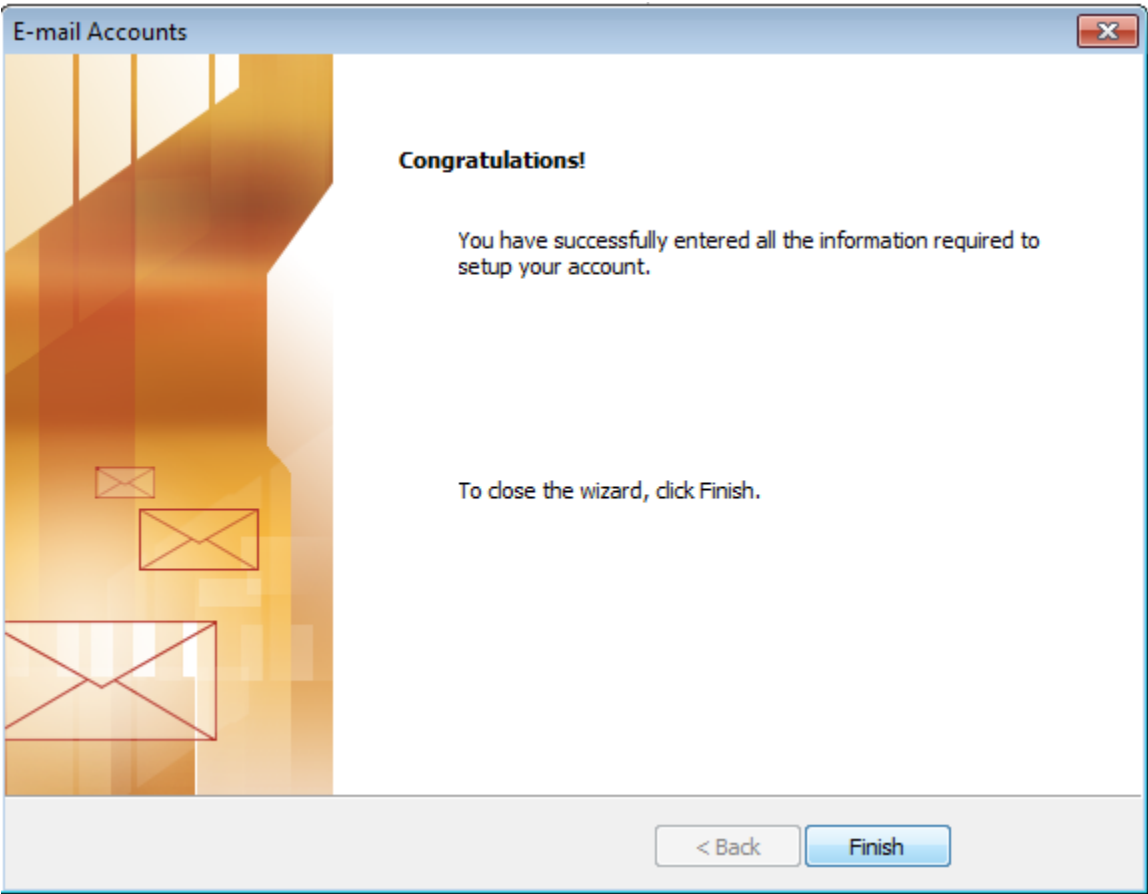